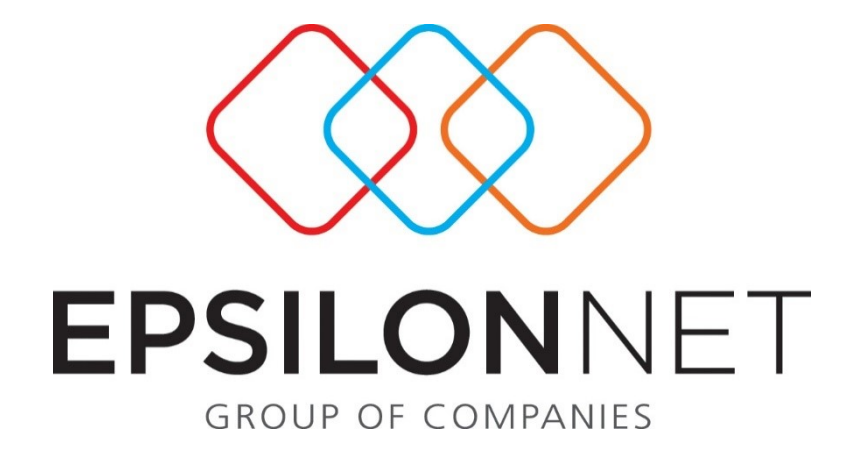

*Μαζική Διαχείριση Συμβάσεων*

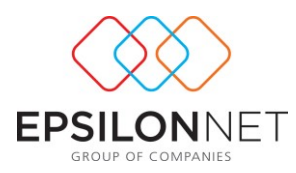

Το συγκεκριμένο εγχειρίδιο δημιουργήθηκε για να βοηθήσει την κατανόηση της Διαδικασίας του Εργαλείου της Μαζικής Διαχείρισης των Συμβάσεων*.* Παρακάτω προτείνεται μια αλληλουχία ενεργειών την οποία ο χρήστης πρέπει να ακολουθήσει για να αξιοποιήσει τις δυνατότητες της εφαρμογής*.*

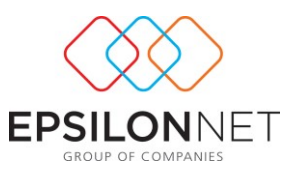

Στο βασικό μενού της εφαρμογής H.R.M. δημιουργήθηκε μία νέα επιλογή που

H.R.M.

ονομάζεται Μαζική Διαχείριση Συμβάσεων , μέσω της

οποίας παρέχεται η δυνατότητα στον χρήστη να διαχειριστεί μαζικά τις Συλλογικές Συμβάσεις Εργασίας.

Στο εργαλείο παρέχεται η δυνατότητα στον χρήστη να επεξεργαστεί τις Συλλογικές Συμβάσεις Εργασίας ανά ειδικότητα με χρήση των επιπλέον φίλτρων Κωδικού Εγκατάστασης, Διεύθυνσης, Υποδιεύθυνσης και Τμήματος Απασχόλησης. Η φόρμα του εργαλείου χωρίζεται σε δύο tabs:

- **Μαζικές Ενέργειες και**
- **Ανά Εργαζόμενο**

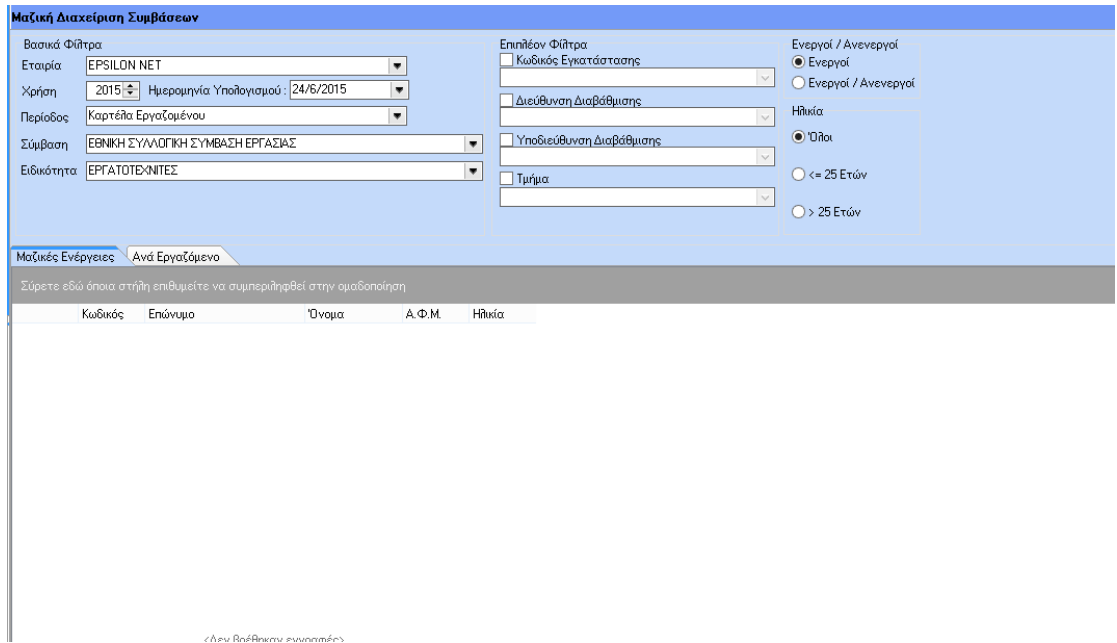

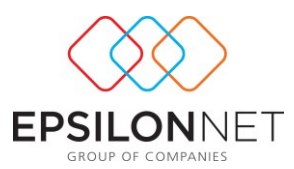

Συγκεκριμένα με το που επιλέξει ο χρήστης την Μαζική Διαχείριση Συμβάσεων, ανοίγει μία φόρμα με τα βασικά φίλτρα, όπου ο χρήστης μπορεί να επιλέξει:

- την εταιρία στην οποία θα εργαστεί,
- την χρήση και την περίοδο για την οποία θα προχωρήσει στην αλλαγή, είτε αυτή είναι η Καρτέλα του εργαζόμενου είτε μεμονωμένη περίοδος από Ιανουάριο έως Δεκέμβρη και
- τέλος τη Σύμβαση και την Ειδικότητα που θα μεταβάλλει.

Παρέχεται επιπλέον η δυνατότητα στον χρήστη να ορίσει κάποια επιπλέον φίλτρα, ώστε να απομονώσει συγκεκριμένους εργαζόμενους, ώστε να μπορεί να τους διαχειριστεί πιο εύκολα, όπως:

- Ο Κωδικός Εγκατάστασης
- Η Διεύθυνση Διαβάθμισης
- Η Υποδιεύθυνση Διαβάθμισης
- Το Τμήμα Απασχόλησης

Τέλος, ο χρήστης μπορεί να επιλέξει για μεταβολή της σύμβασης και επιδομάτων ανάμεσα στους Ενεργούς Εργαζομένους ή ανάμεσα σε όλους, Ανενεργούς και Ενεργούς.

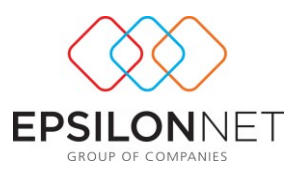

## **1.1 Tab Μαζικές Ενέργειες**

Στο tab Μαζικές Ενέργειες δίνεται η δυνατότητα της μαζικής αλλαγής των επιδομάτων σε όλους τους επιλεγμένους εργαζόμενους.

Ανάλογα με τα φίλτρα που έχουν δηλωθεί στο επάνω μέρος της φόρμας, γίνεται η εμφάνιση των αντίστοιχων εργαζομένων. Συγκεκριμένα εμφανίζονται οι στήλες: Κωδικός / Επώνυμο / Όνομα / Α.Φ.Μ. / καθώς και τα επιδόματα της εκάστοτε ειδικότητας.

Η επιλογή των εργαζομένων μεμονωμένα γίνεται από την πρώτη στήλη με  $\overline{\mathbf{x}}$ , όπου ο χρήστης θα πρέπει να τσεκάρει τους εργαζόμενους που επιθυμεί να προβεί στην μεταβολή των επιδομάτων της ειδικότητάς, ή από τα buttons **Επιλογή Όλων** για να τους επιλέξει μαζικά όλους και **Δηρεπιλογή Όλων** για την αντίστοιχη αποεπιλογή των εργαζομένων.

Στο σημείο αυτό, θα πρέπει να τονιστεί ότι είναι τσεκαρισμένα τα επιδόματα όπως ισχύουν μέχρι εκείνη τη στιγμή στην καρτέλα του εργαζόμενου.

Εφόσον ο χρήστης επιθυμεί να αποεπιλέξει κάποια επιδόματα, θα πρέπει να τα αποτσεκάρει. Αντίστοιχα θα πρέπει να κινηθεί εφόσον θέλει να επιλέξει την Αφαίρεση του Οικογενειακού Επιδόματος.

Στο σημείο αυτό ο χρήστης προκειμένου να ενημερώσει ένα επίδομα για πολλούς εργαζόμενους, μπορεί με τη χρήση του «δεξί κλικ» να επιλέξει την «Επιλογή Όλων» ή

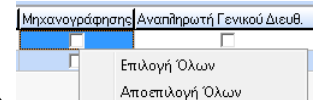

την «Αποεπιλογή Όλων» και με αυτόν τον τρόπο ενημερώνεται κάθετα όλη η στήλη στους επιλεγμένους εργαζόμενους.

Στη συνέχεια θα πρέπει να επιλέξει το button **και** Αποθήκευση και η εφαρμογή θα εμφανίσει το παρακάτω μήνυμα επιβεβαίωσης:

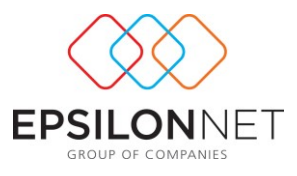

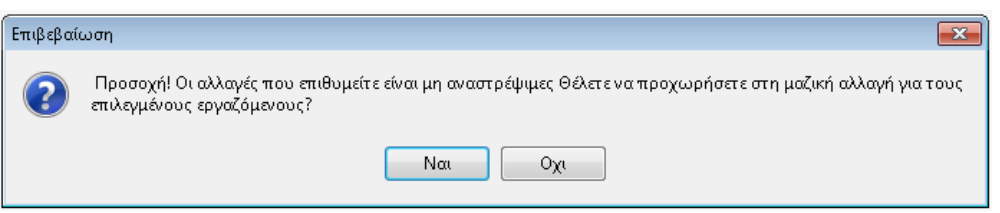

Στο σημείο αυτό θα πρέπει να τονιστεί ότι η αφαίρεση του επιδόματος γάμου <sub>ΠΠ</sub>Αφαίρεση Οικογενειακού πραγματοποιείται με το τσεκάρισμα της επιλογής <sup>Πεπιδόματος και **όχι** με το</sup> να μετατρέψει τον εργαζόμενο από παντρεμένο σε ανύπαντρο.

Και στην περίπτωση που επιλέξει ο χρήστης Ναι, θα εμφανιστεί το ακόλουθο μήνυμα:

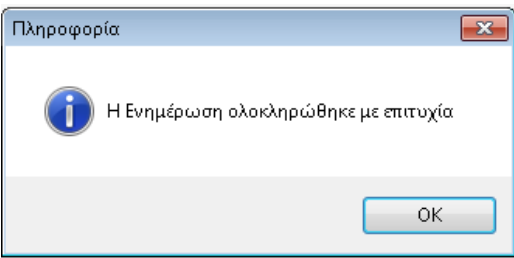

Τέλος, για να ολοκληρωθεί η διαδικασία, ο χρήστης οφείλει να επιλέξει τον Έλεγχος Ν.Μισθού και αφού πραγματοποιηθεί από την εφαρμογή αυτόματος Υπολογισμός Νόμιμου Μισθού, εμφανίζεται το ακόλουθο μήνυμα:

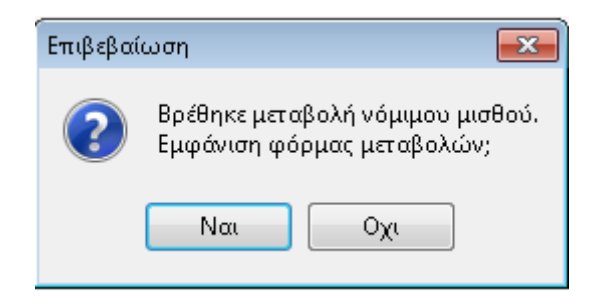

Όπου ο χρήστης καλείται να επιλέξει το Ναι, προκειμένου να προτείνει η εφαρμογή την μεταβολή του Νόμιμου Μισθού.

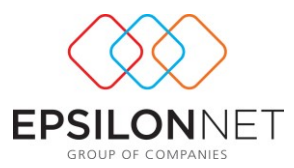

Σε περίπτωση που η ειδικότητα της σύμβασης συμπεριλαμβάνει ποσοτικό ή ποσοστιαίο επίδομα, η εφαρμογή κατά τον έλεγχο νόμιμου μισθού εμφανίζει το ακόλουθο μήνυμα:

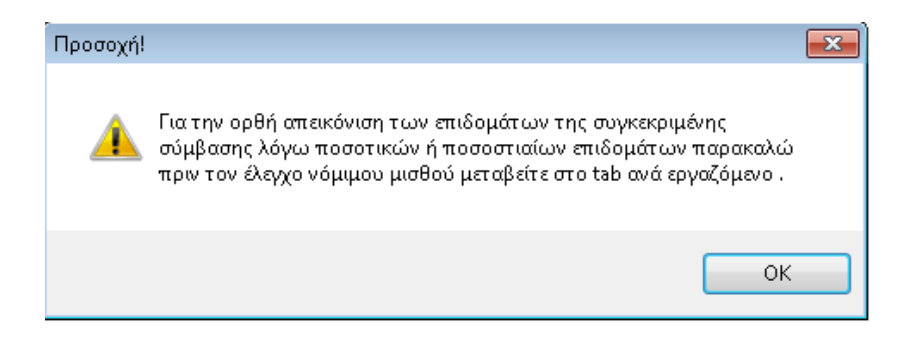

Οπότε ο χρήστης καλείτε σε αυτήν την περίπτωση να μεταβεί στο δεύτερο tab «Ανά Εργαζόμενο».

## **1.2 Tab Ανά Εργαζόμενο**

Στο Tab Ανά Εργαζόμενο δίνεται η δυνατότητα μεταβολής των επιδομάτων ανά εργαζόμενο όπου εμφανίζεται το πινακάκι με την σύμβασή του.

Στην φόρμα της λίστας των εργαζομένων εμφανίζεται η στήλη Σύμβαση.

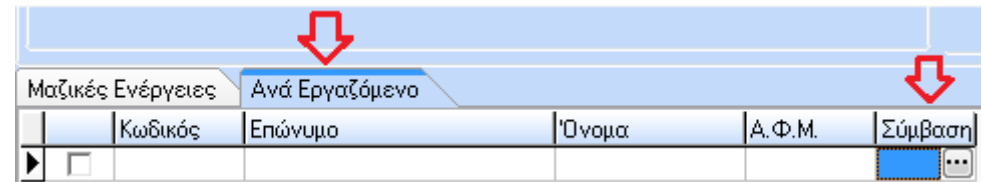

Κάνοντας κλικ στη συγκεκριμένη στήλη σε κάθε εργαζόμενο εμφανίζεται ένα button μέσω του οποίου γίνεται εμφάνιση της σύμβασης και συγκεκριμένα δείχνει την εικόνα που έχει εκείνη τη στιγμή ο εργαζόμενος. Θα πρέπει να σημειώσουμε ότι αν η «Ημερομηνία» υπολογισμού της σύμβασης είναι πριν τις 01/05/2012 δεν θα

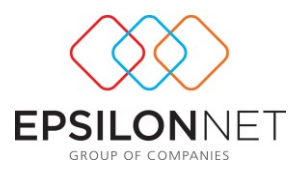

εμφανίζεται η επιλογή (επιδόματος της διαφεριακούν), όπου ενεργοποιείται αυτόματα μετά την ημερομηνία αυτή.

Στην ίδια οθόνη υπάρχει η επιλογή **Γεναγωγή Excel** τι, όπου ο χρήστης μπορεί να λάβει σε φύλλο Excel τις μεταβολές που έχει επιλέξει.

*ΠΡΟΣΟΧΗ το εργαλείο επεξεργάζεται μόνο τα επιδόματα των συμβάσεων και όχι τα σταθερά στοιχεία όπως Ημερομηνία Πρόσληψης, Έτη Προϋπηρεσίας και Μήνες Προϋπηρεσίας.*

*Αξιοσημείωτο επίσης είναι να αναφερθεί ότι για τις συμβάσεις που έχουν ενταχθεί στο εργαλείο* Μαζικής Διαχείρισης Συμβάσεων *μπορεί να πραγματοποιηθεί και το πάγωμα ωρίμανσης.*

Συγκεκριμένα, ο χρήστης θα πρέπει να έχει προβεί ήδη στην καταχώρηση της ημερομηνίας του παγώματος ωρίμανσης, είτε μεμονωμένα ανά εργαζόμενο, όπως φαίνεται στην παρακάτω οθόνη, είτε μαζικά - όπως θα αναφερθεί παρακάτω - και έπειτα να κάνει από το εργαλείο Μαζικής Διαχείρισης Συμβάσεων τον έλεγχο του νόμιμου μισθού.

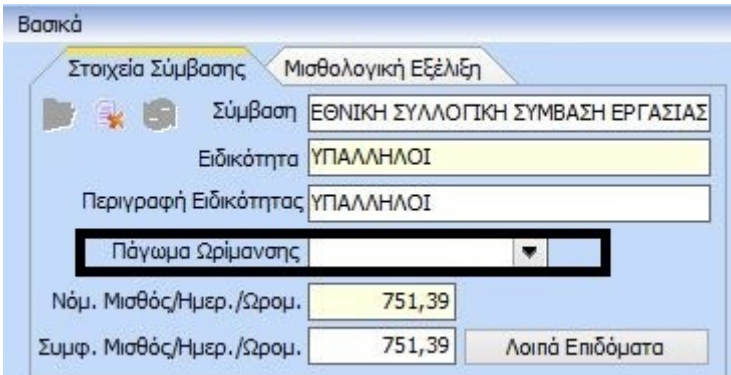

Στην περίπτωση που ο χρήστης επιθυμεί να ορίσει μαζικά σε εργαζόμενους την ημερομηνία για το πάγωμα ωρίμανσης, θα πρέπει να μεταβεί στο βασικό μενού HRM -> Διαχείριση Λοιπών Στοιχείων -> Μαζική Εισαγωγή Σταθερών Στοιχείων και συγκεκριμένα να επιλέξει από την καρτέλα Μισθοδοτικά το Πάγωμα Ωρίμανσης, να

επιλέξει εργαζόμενους και τέλος να πατήσει .

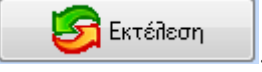

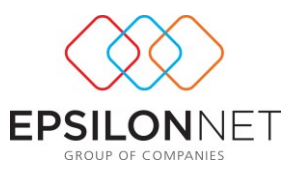

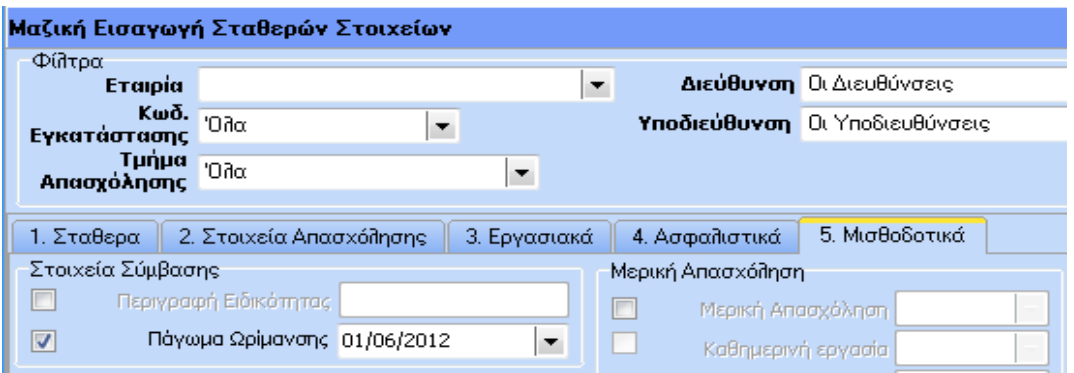

\*\*Προτείνεται στον χρήστη προτού προβεί στην εκτέλεση της διαδικασίας της Μαζικής Διαχείρισης Συμβάσεων να έχει κρατήσει Αντίγραφο Ασφαλείας (Backup), από το βασικό μενού Συντήρηση της εφαρμογής.